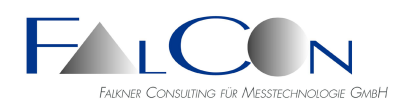

February 2024

1

## **FalCon Mov6D: 6D Viewer**

*Version 1.00*

### **1. Application Euro NCAP – Far Side Occupant Test & Assessment Procedure**

- Instrumentation: WorldSID 50th male dummy (ISO 15830)
- Defined excursion limit lines: head excursion performance limit (orange, yellow and green) vehicle centerline (blue)
- Pre-test measurement: H distance "head side to seat centerline"

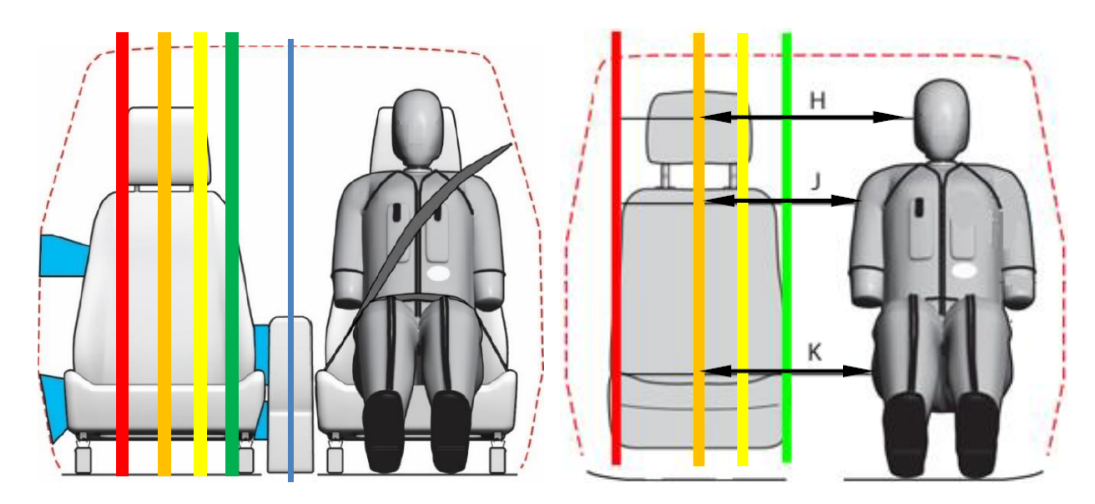

#### **2. Analysis by Mov6D**

Prepare a dummy head and attach many marker stickers of different size and type.

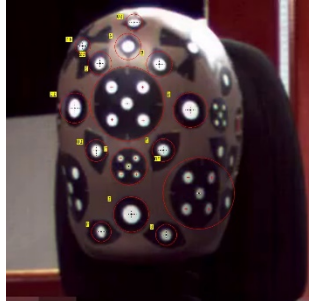

- Measure the centers of the markers best by using a photogrammetric tool.
- Edit a text file in format FalCon eXtra ASCII \*.apt: list all control point data and names of the markers and define them as members of a 6D object. See<https://www.dr-gerhard.de/en/faq.html> for specification and sample file.
- Additional requirement: control point data of the center of gravity. Extrapolate from the top point  $(\Delta z = -99.6 \text{ mm})$  or from the side markers aligned at the z-height of CG (width 158.5 mm). See the dimension of the WorldSID head:

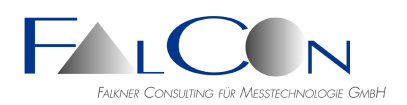

2

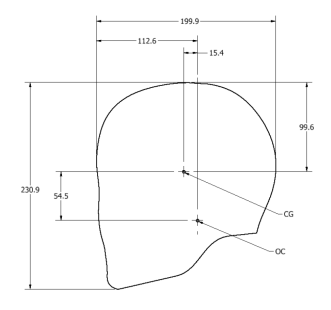

Add this point as virtual marker (name =  $*CG*$ ) to the apt file.

- If these coordinates are not relating to the vehicle system add a couple of control points on the BIW. These markers should be distributed in the field of view. If the high-speed video is captured by an onboard camera, they help to compensate shaking. Note, that they need to be visible during the whole impact video.
- Track all markers as long as possible.
- The head is assumed to be a virtual rigid body. The parameters of its 6DFoF motion are automatically calculated by a photogrammetric method: standard monocular view (= 1 camera) or stereo views (= 2 cameras).
- The motion can be defined as relative to a reference time or as relative to a (moving) reference coordinate system.
- Check the parameter H distance, which is required for assessment of Far Side tests. If the exact value is not available, it can be set by the assumption that the position of CG  $\omega$  TO is in the center of the driver's seat.
- Export to ASCII file \*.txt or binary file \*.p6d, which is compliant to the 6D viewer.

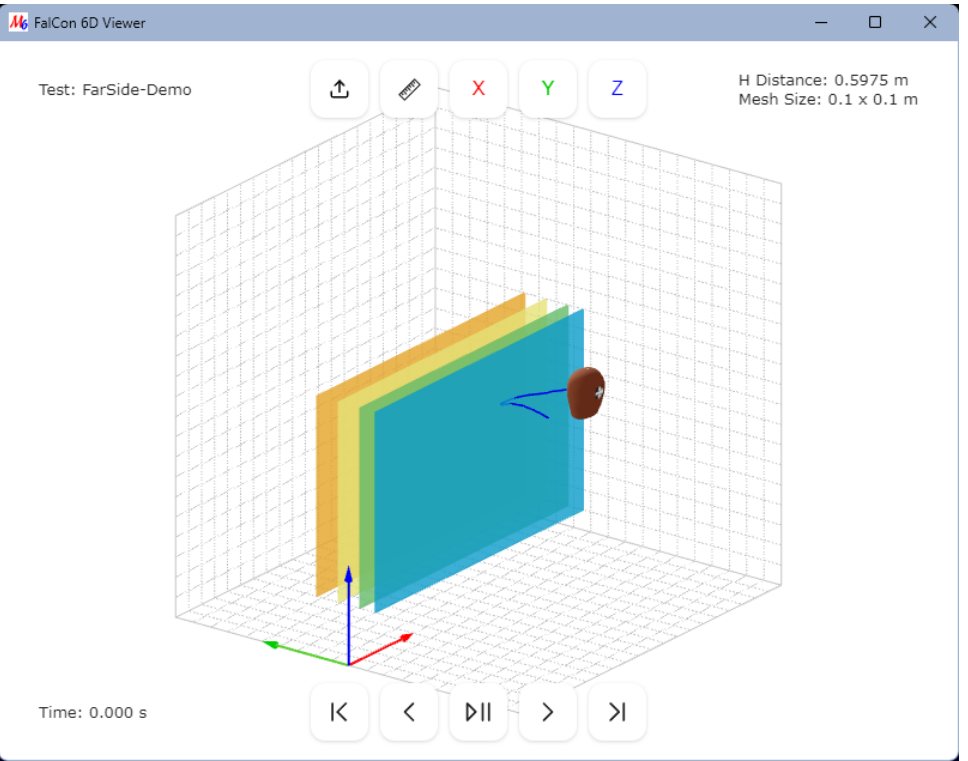

# **3. 6D Viewer**<br>Mg FalCon 6D Viewer

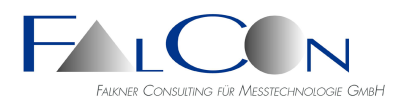

3

- Viewer with fixed default window size, resizable
- Fixed orientation of car coordinate system, see "z" from bottom to top
- Mesh size of grid =  $0.1 \times 0.1$  m
- Units  $=$  m, s
- Colored, semipermeable planes: blue  $\omega$   $y = 0$

orange  $@y = head-side - H$ yellow @ y-orange – 125 mm green @ y-orange – 250 mm

#### Note:

```
Thickness = 10 mm
```
The threshold limit is exceeded, if the head passes the left (!) side of the "glass plane".

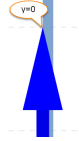

• Mouse handling: Rotate by left mouse button pressed Pan by right mouse button pressed Scroll (Zoom) by mouse wheel

```
↥
```
Upload binary 6DoF file \*.p6d or open the viewer showing the data directly by clicking the Show button in the dialog 'X Diagrams' of the Mov6D analysis.

Play buttons:

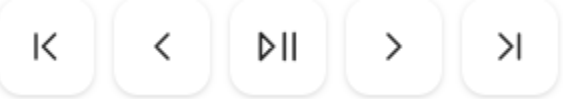

Play forward or backward, if Ctrl key is pressed, next click = pause Press space = play or pause Goto start, end One step forward / backward

• Auto-orientation buttons:

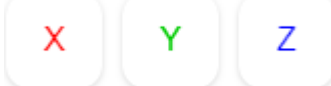

Select view axis:  $X =$  front view,  $Y =$  side view,  $Z =$  top view

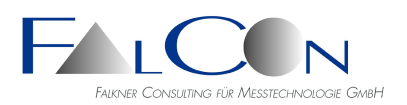

4

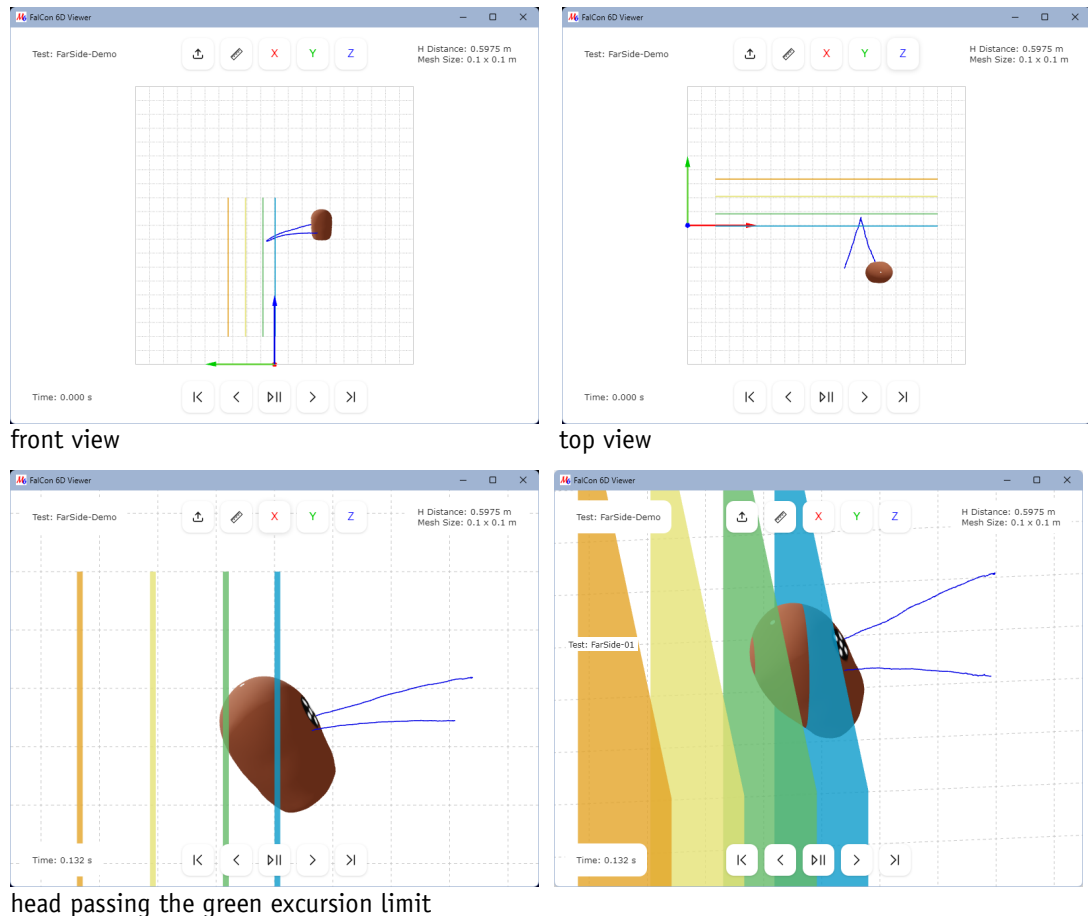

• Measurement tool:

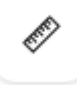

Shift the purple ruler plane in y-direction by grabbing the green arrow with the cursor y-value is valid from the right (!) side of the plane to the plane  $@y=0$ 

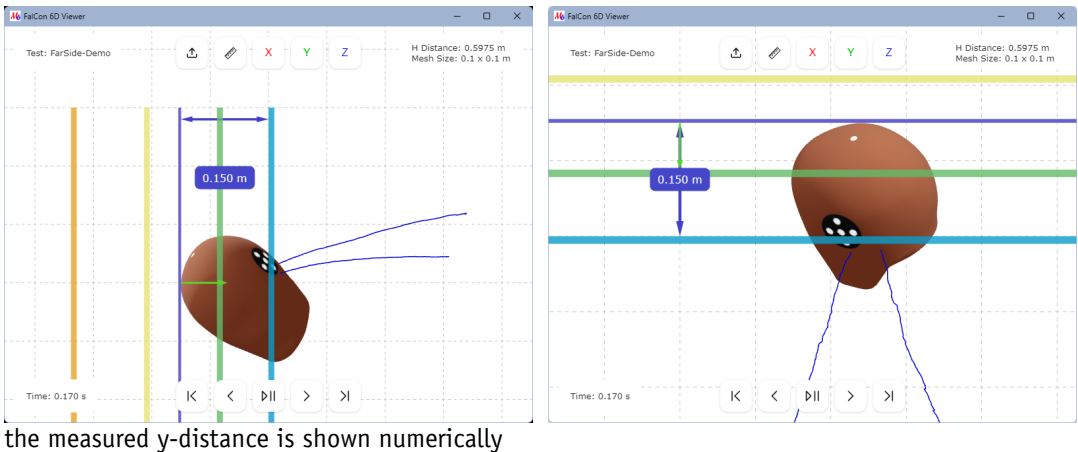